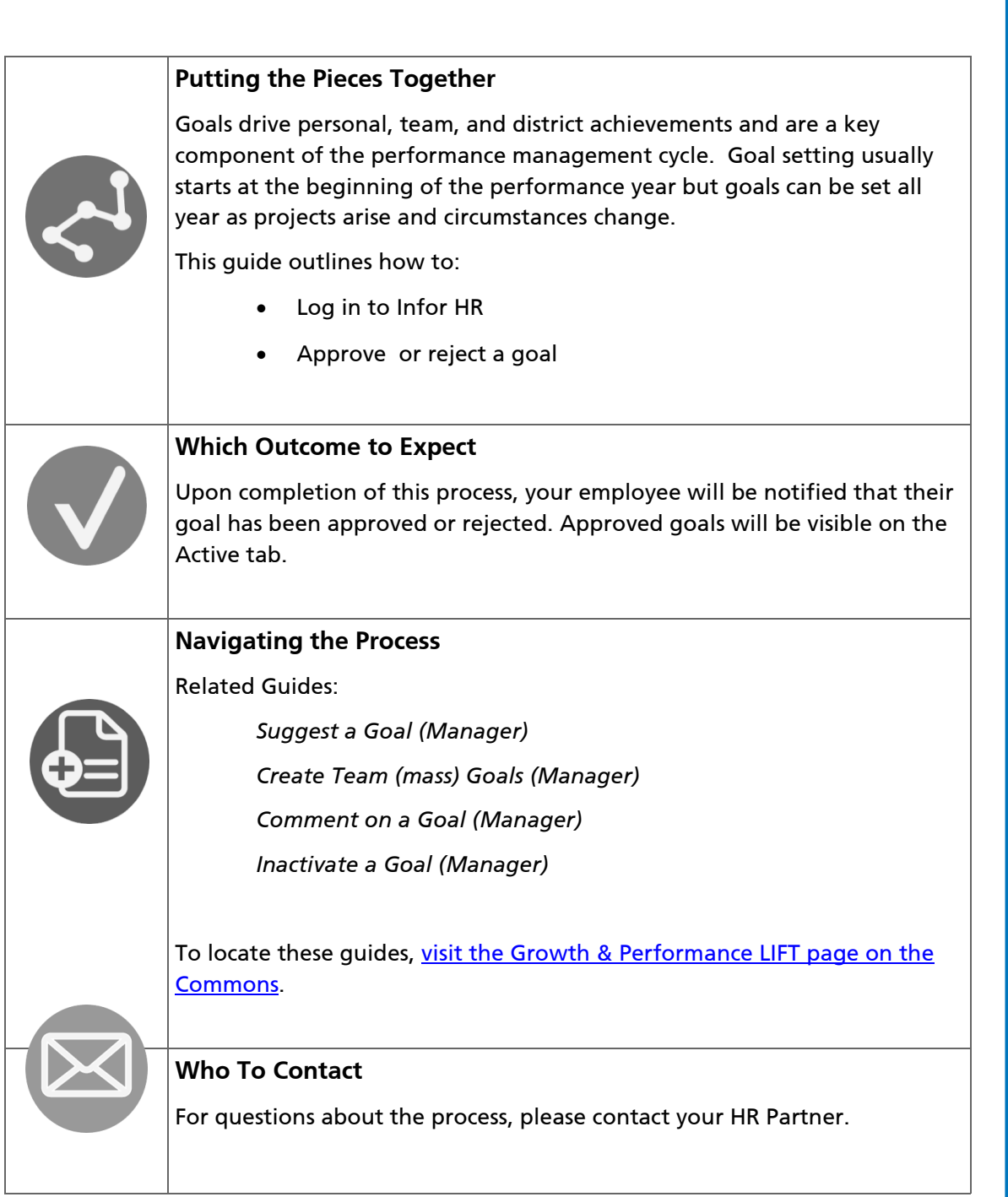

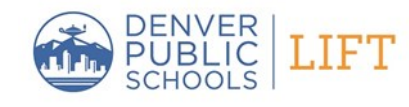

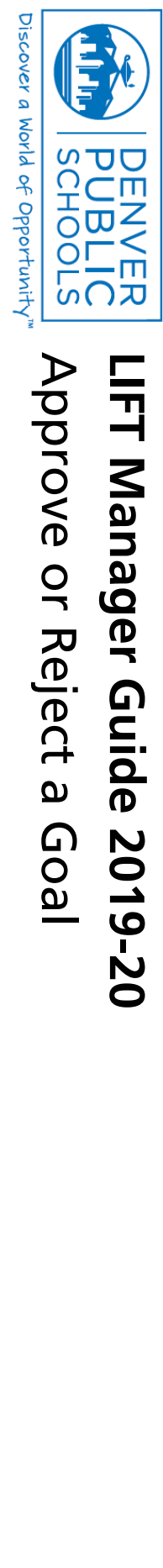

JUNE 2019

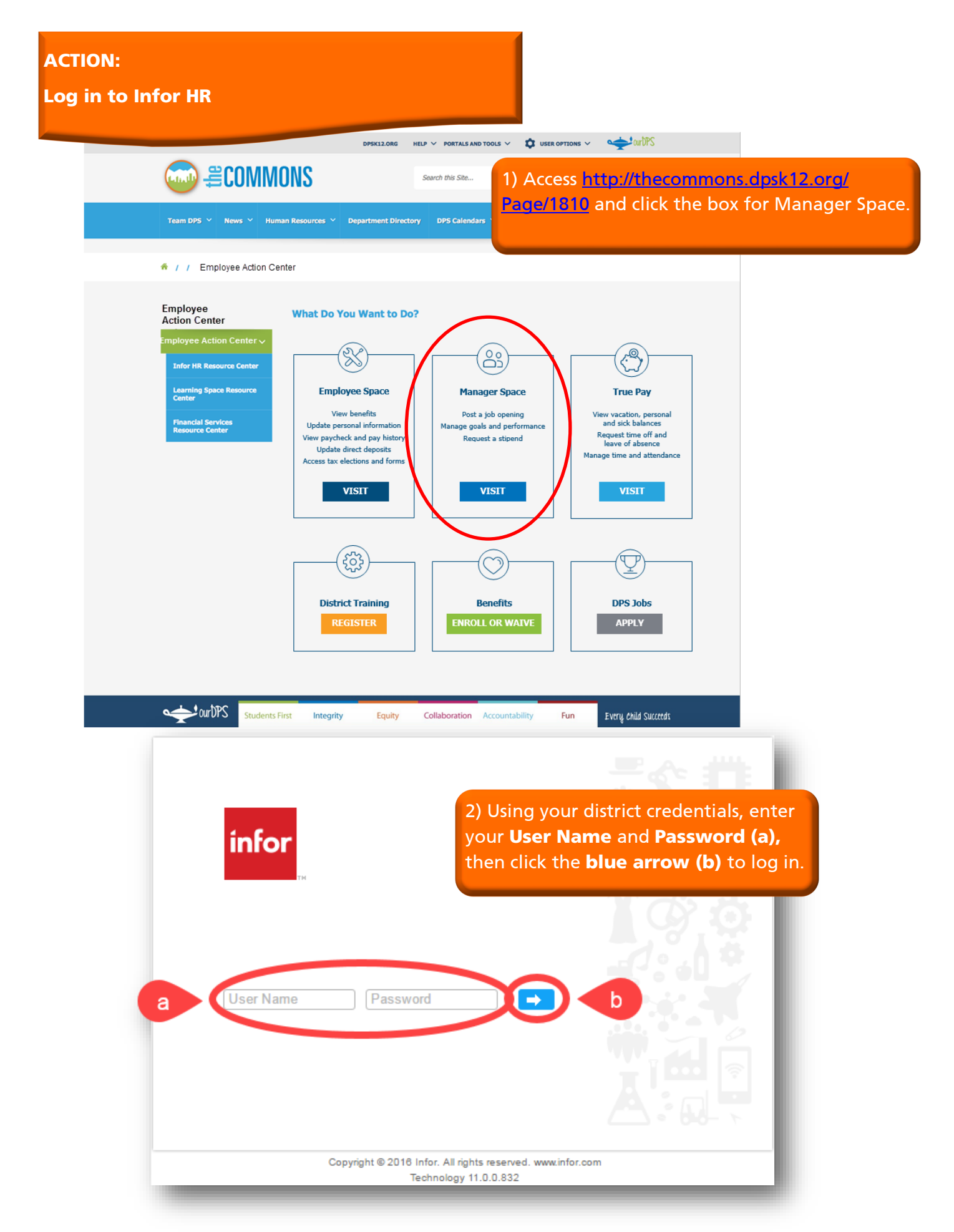

**Review goals and approve or reject**

1) Verify that you are in **Manager Space** by checking the top left corner of the screen **(a)**.Click **Manage Goals (b)** at the top of the screen and select **Goal Dashboard (c)** from the drop down menu.

ශ

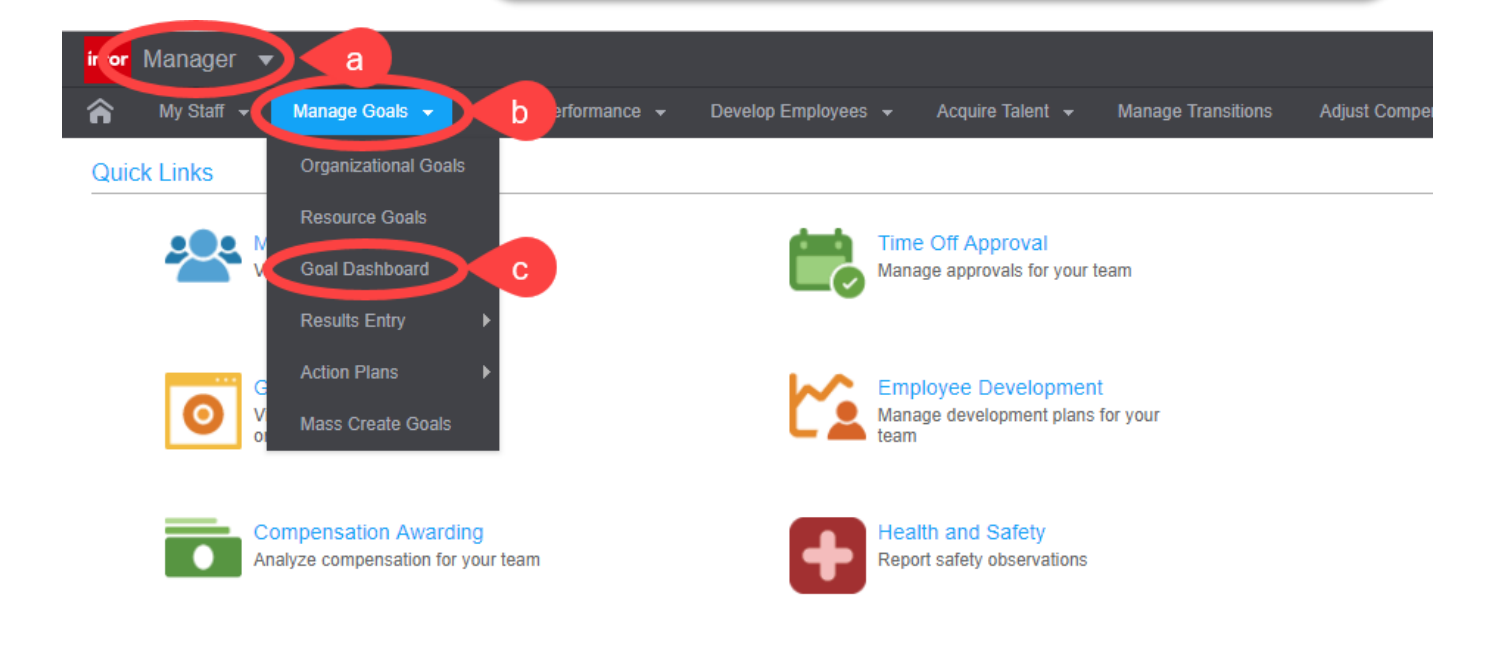

ඐ

2) On the Goals Dashboard, goals needing approval or acceptance will appear on the **Pending (a)** tab. Goals that need your approval will have a status of "Needs Approval" in the **Approval Status (b)** column. To review a goal before approval, double click on the goal to open it.

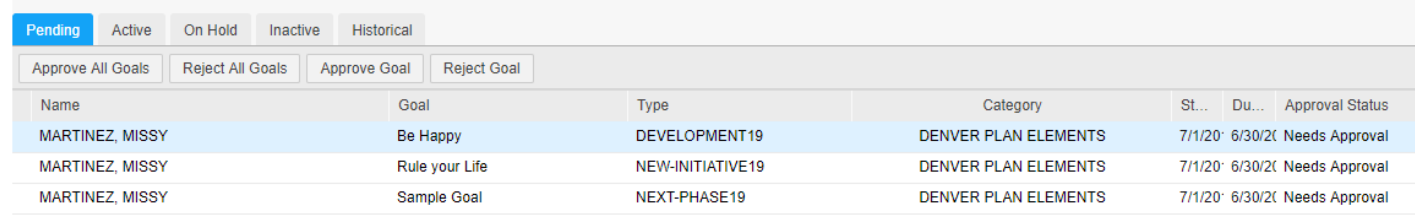

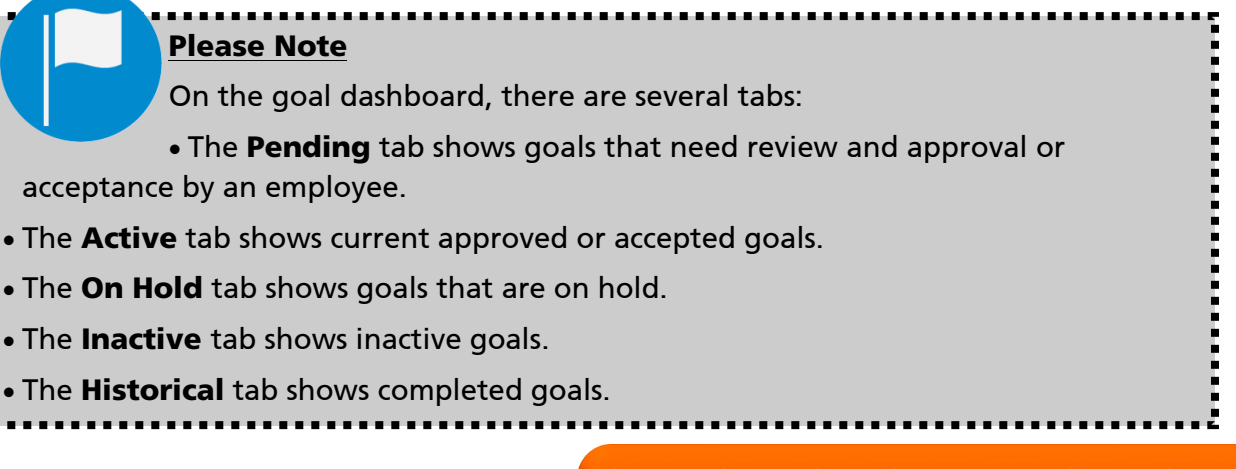

3) From the goal window, review the Goal, Type, Year, Weight, Description, Expected Results, and SMART fields. Make any changes necessary and click **Save.** 

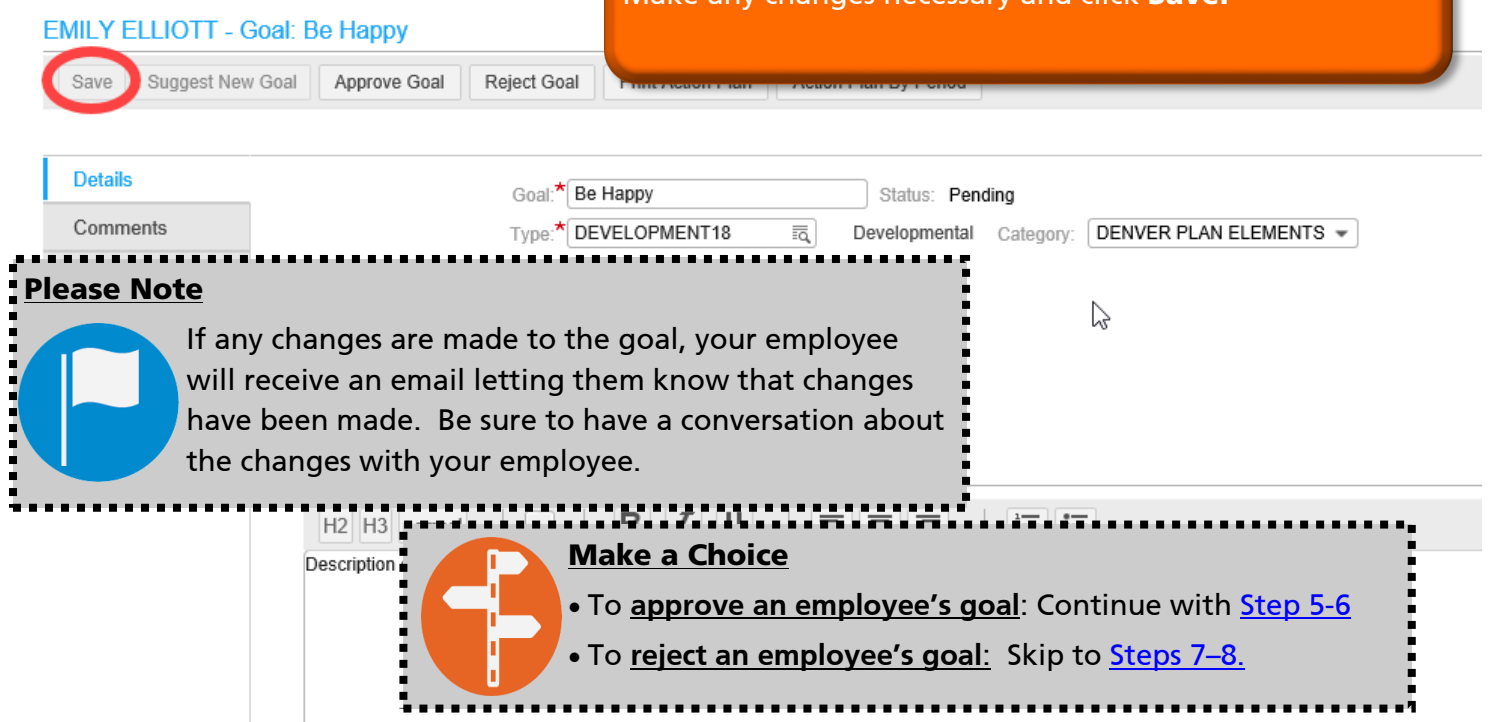

<span id="page-4-0"></span>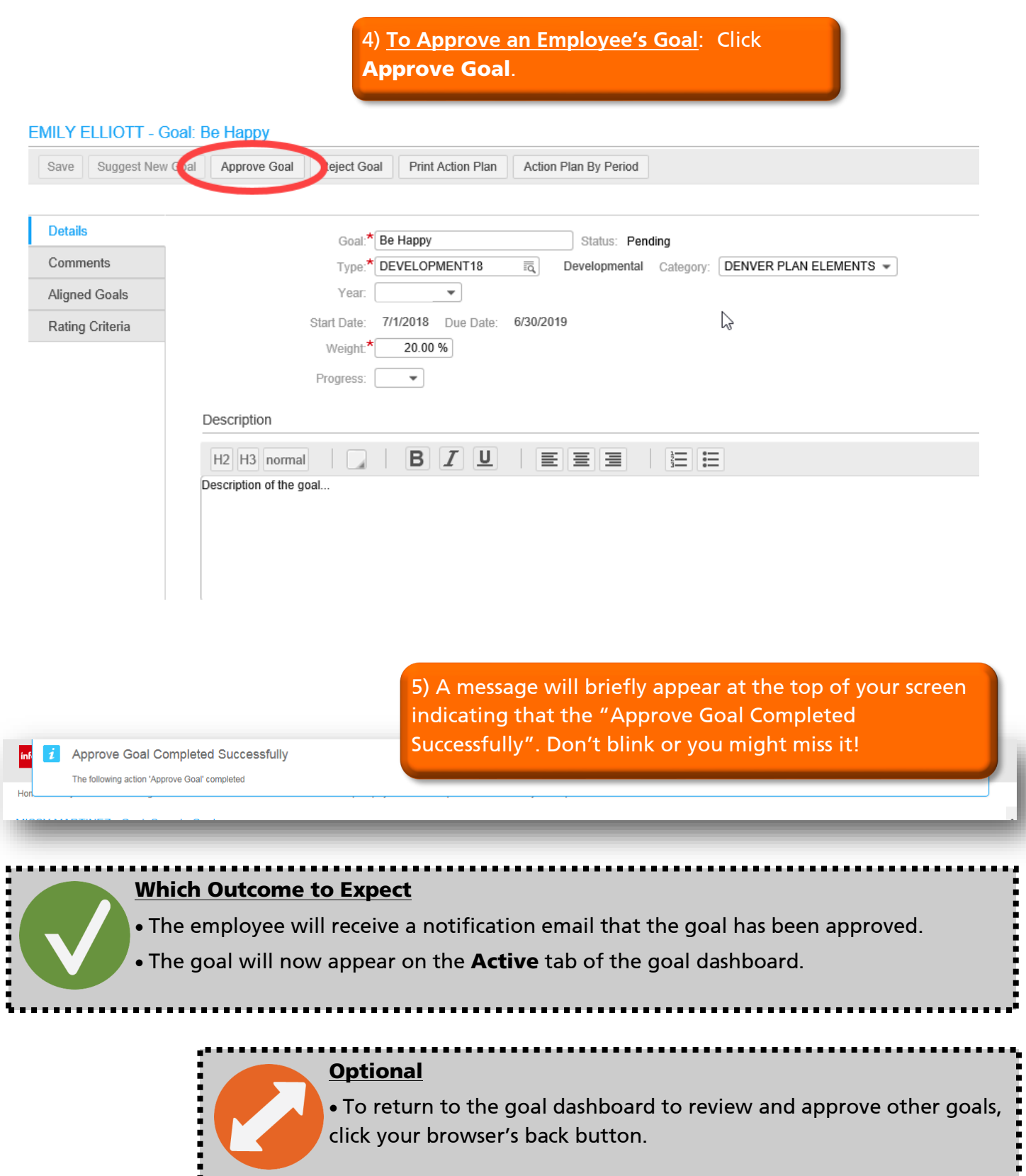

6) **To Reject an Employee's Goal**: If the goal needs to be changed substantially by the employee and resubmitted to you for approval, click **Reject Goal**.

<span id="page-5-0"></span>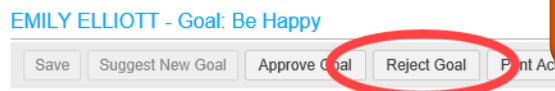

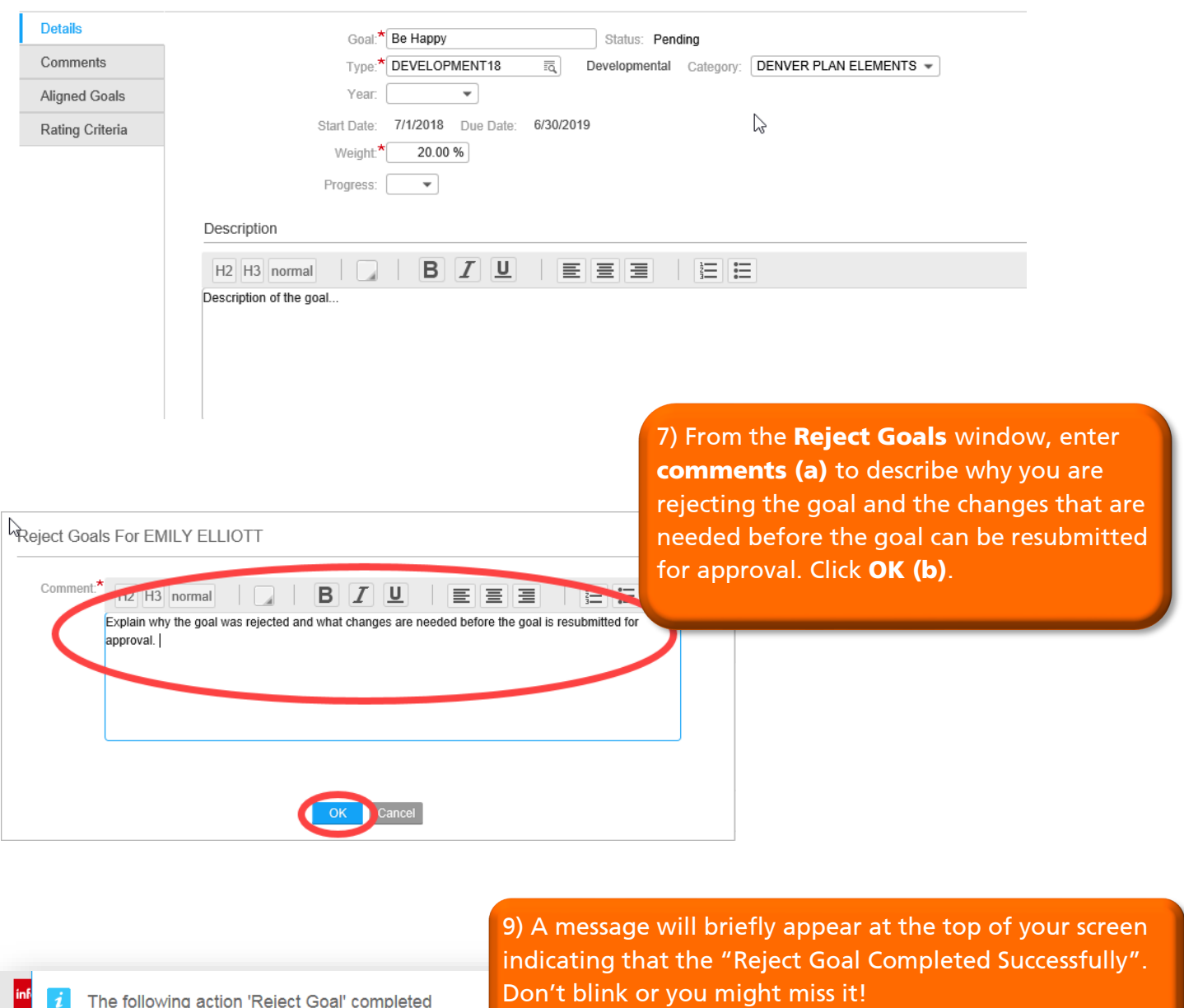

## **Which Outcome to Expect**

 The employee will get an email that their goal has been rejected.

 The goal is no longer available for the Manager's review.

 The employee can now revise the goal and resubmit it for approval.

## **Optional**

 To return to the goal dashboard to review and approve or reject other goals, click your browser's

back button.